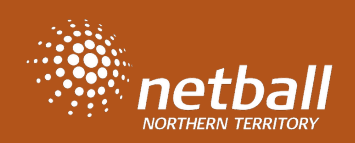

## Log in to your admin account and go to Competition Dashboard

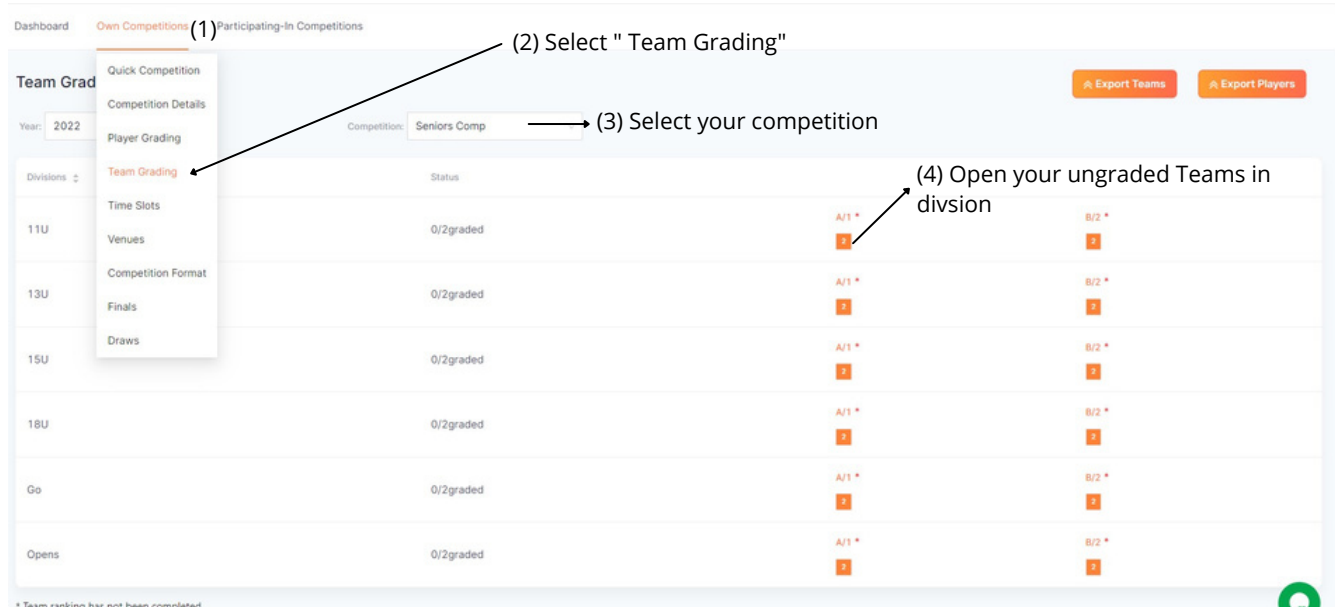

You will be shown a dashboard which has been filtered based on division and club proposed grade

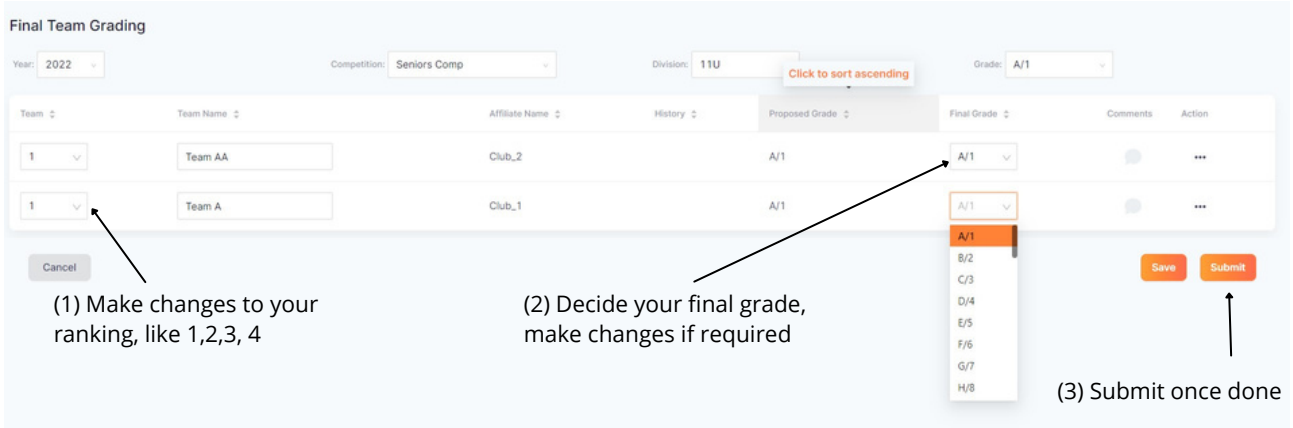

Once you have finalised grades and rankings for each team , click save and Next. This pushes all the details to match day . Note, the teams are pushed to match day, clubs will not have the option to make changes to the team so we suggest you do it once all your gradings/re-gradings are finished

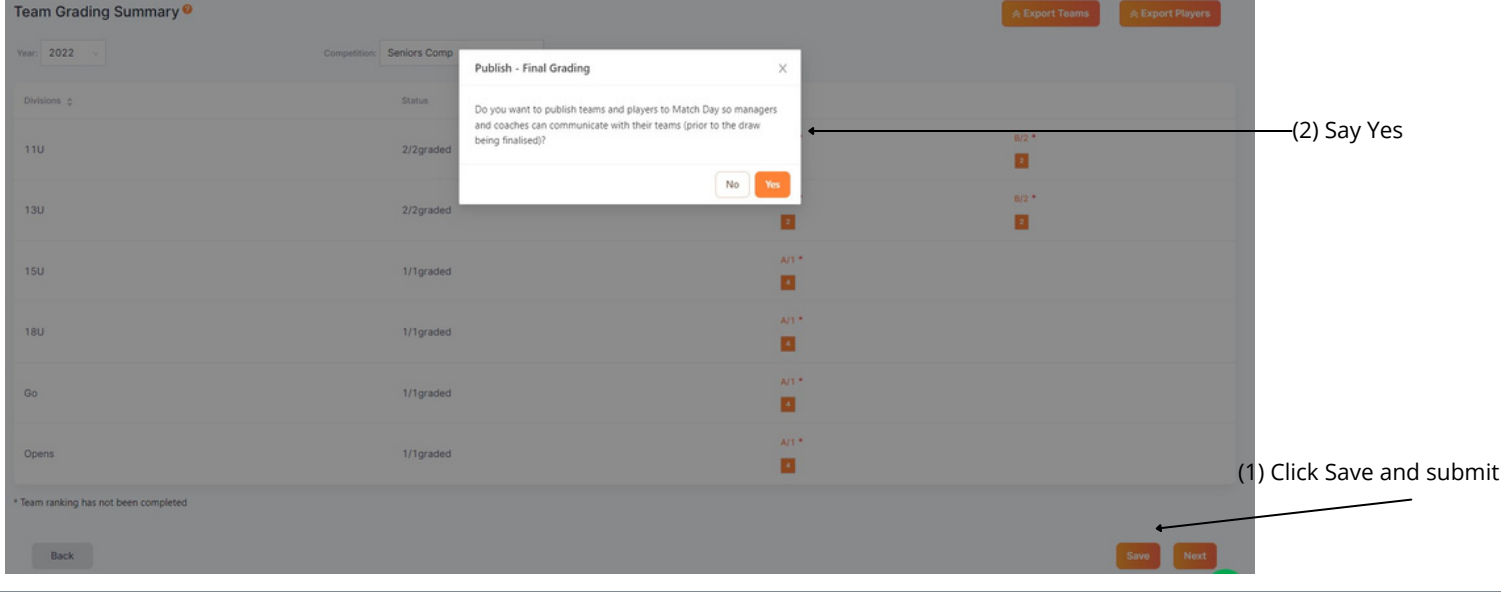

Netball NT , PO BOX 2391, Ph 08 8945 1733, ABN 73 772 881978 https://nt.netball.com.au/

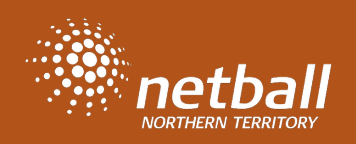

Adding Time Slots for the competition days . Select your customised competition schedule

![](_page_1_Picture_63.jpeg)

https://nt.netball.com.au/

![](_page_2_Picture_0.jpeg)

You can hover on each one of them and see what court they are on or what time the game starts

![](_page_2_Figure_3.jpeg)